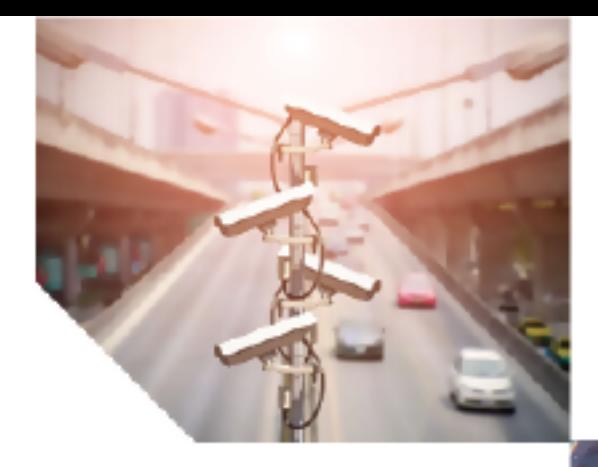

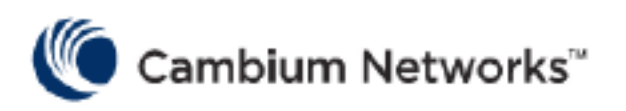

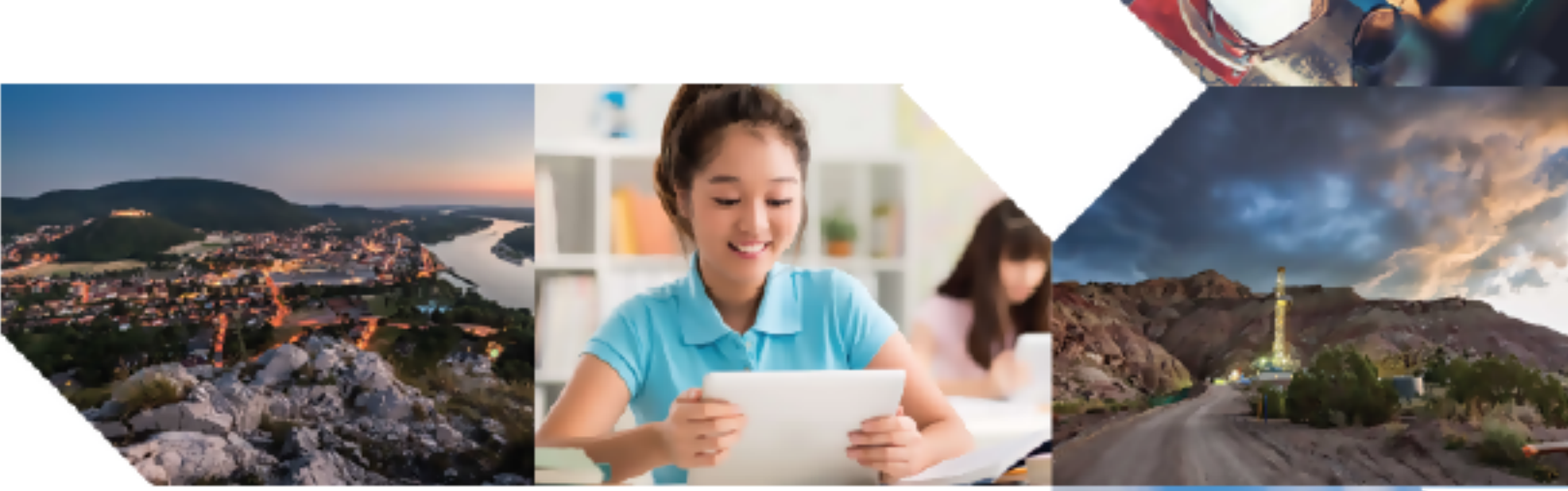

# EMBED FEATURE GUIDE

# cnHeat

Release 2.2

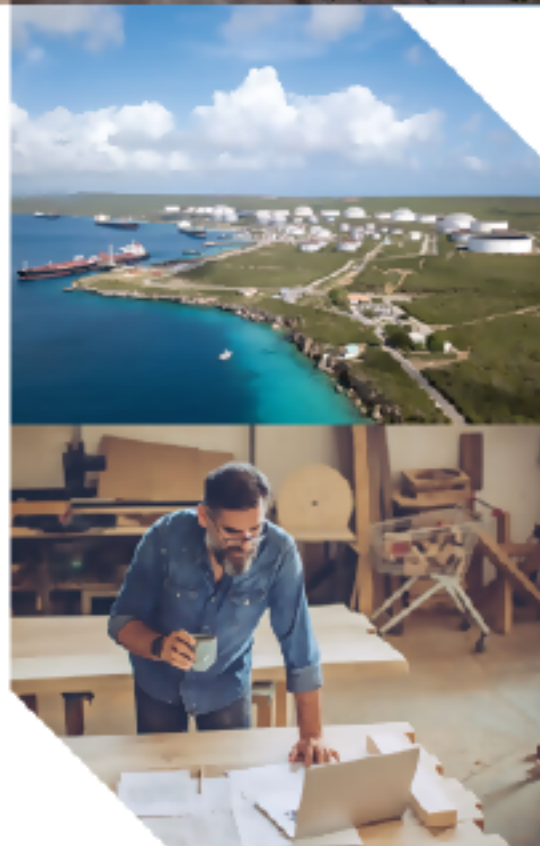

#### Reservation of Rights

Cambium reserves the right to make changes to any products described herein to improve reliability, function, or design, and reserves the right to revise this document and to make changes from time to time in content hereof with no obligation to notify any person of revisions or changes. Cambium recommends reviewing the Cambium Networks website for the latest changes and updates to products. Cambium does not assume any liability arising out of the application or use of any product, software, or circuit described herein; neither does it convey license under its patent rights or the rights of others. It is possible that this publication may contain references to, or information about Cambium products (machines and programs), programming, or services that are not announced in your country. Such references or information must not be construed to mean that Cambium intends to announce such Cambium products, programming, or services in your country.

#### Copyrights

This document, Cambium products, and 3<sup>rd</sup> Party software products described in this document may include or describe copyrighted Cambium and other 3<sup>rd</sup> Party supplied computer programs stored in semiconductor memories or other media. Laws in the United States and other countries preserve for Cambium, its licensors, and other 3<sup>rd</sup> Party supplied software certain exclusive rights for copyrighted material, including the exclusive right to copy, reproduce in any form, distribute and make derivative works of the copyrighted material. Accordingly, any copyrighted material of Cambium, its licensors, or the 3<sup>rd</sup> Party software supplied material contained in the Cambium products described in this document may not be copied, reproduced, reverse engineered, distributed, merged or modified in any manner without the express written permission of Cambium. Furthermore, the purchase of Cambium products shall not be deemed to grant either directly or by implication, estoppel, or otherwise, any license under the copyrights, patents or patent applications of Cambium or other 3rd Party supplied software, except for the normal non-exclusive, royalty free license to use that arises by operation of law in the sale of a product.

#### Restrictions

Software and documentation are copyrighted materials. Making unauthorized copies is prohibited by law. No part of the software or documentation may be reproduced, transmitted, transcribed, stored in a retrieval system, or translated into any language or computer language, in any form or by any means, without prior written permission of Cambium.

#### License Agreements

The software described in this document is the property of Cambium and its licensors. It is furnished by express license agreement only and may be used only in accordance with the terms of such an agreement.

#### High Risk Materials

Cambium and its supplier(s) specifically disclaim any express or implied warranty of fitness for any highrisk activities or uses of its products including, but not limited to, the operation of nuclear facilities, aircraft navigation or aircraft communication systems, air traffic control, life support, or weapons systems ("High Risk Use").

This product is not restricted in the EU. Any High Risk is unauthorized, is made at your own risk and you shall be responsible for any and all losses, damage or claims arising out of any High-Risk Use.

© 2024 Cambium Networks Limited. All rights reserved

# <span id="page-2-0"></span>Contents

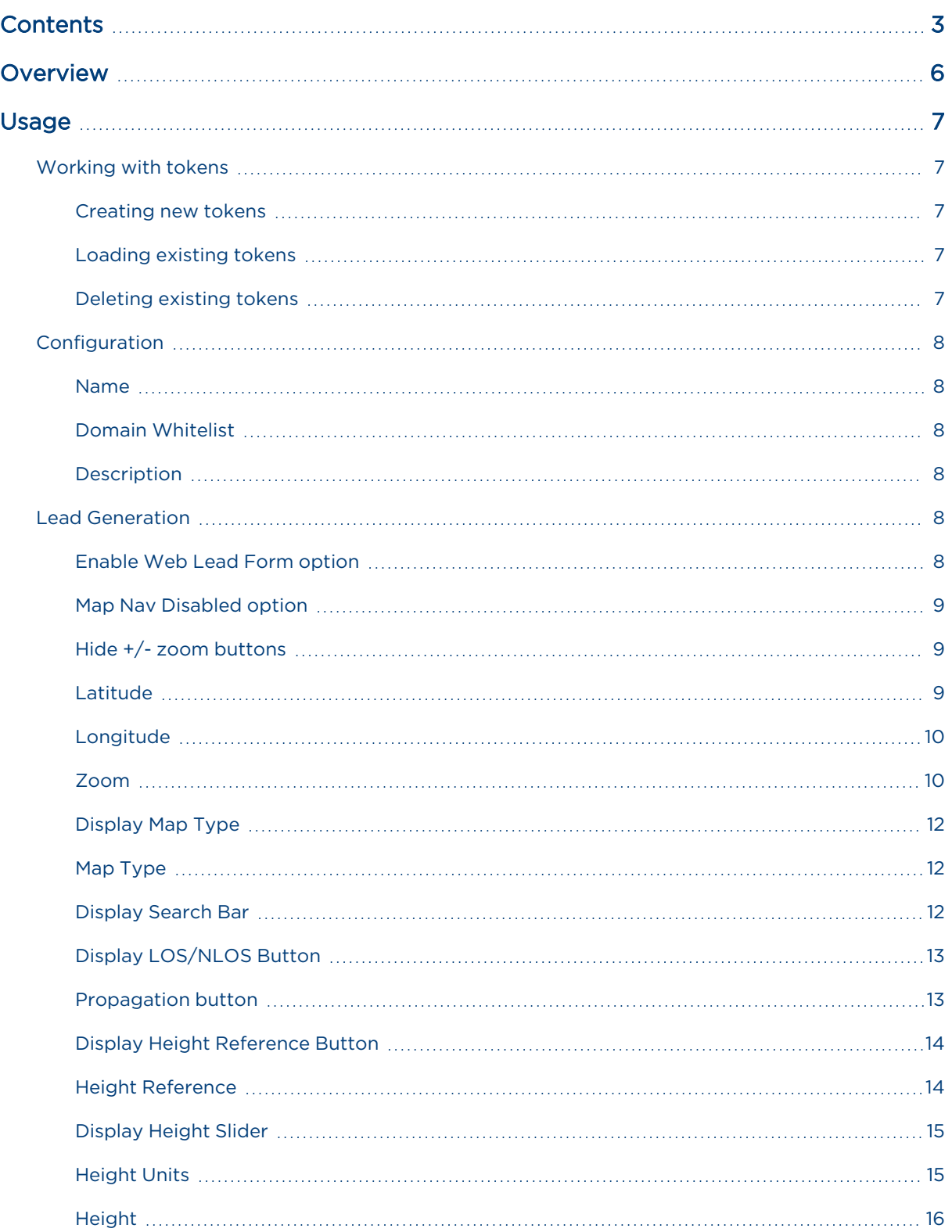

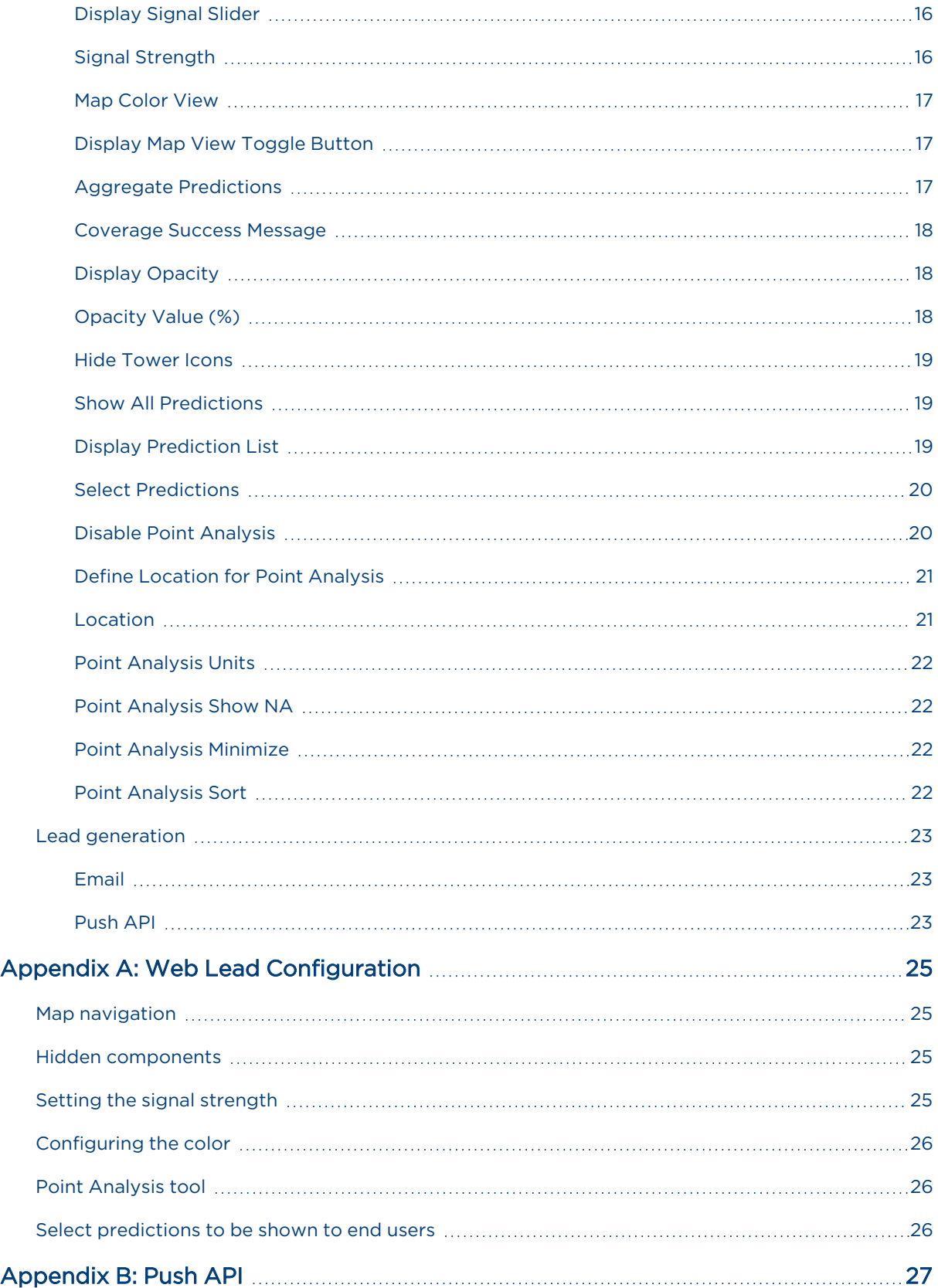

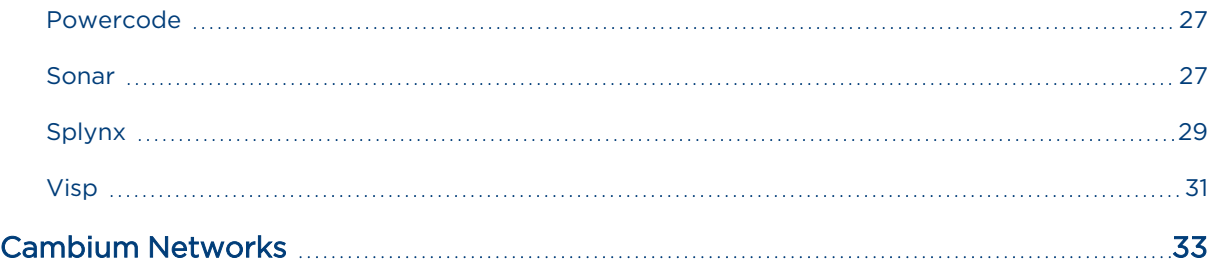

# <span id="page-5-0"></span>Overview

cnHeat System Release 2.2 enables users to embed the map view of cnHeat into another web-based tool by using an iframe. It also allows for the manipulation of the various controls for the embedded map view. This creates the ability to integrate cnHeat into other tools (such as an NMS, or CRM). It also allows WISPs to embed cnHeat into their website for web lead generation.

# <span id="page-6-0"></span>Usage

Users with either Admin or Write permissions in cnHeat have an Embed option in the bottom-left corner of the cnHeat control panel as shown in [Figure](#page-6-5) 1. Click the Embed option to open a configuration pop-up.

<span id="page-6-5"></span>Figure 1: Embed option

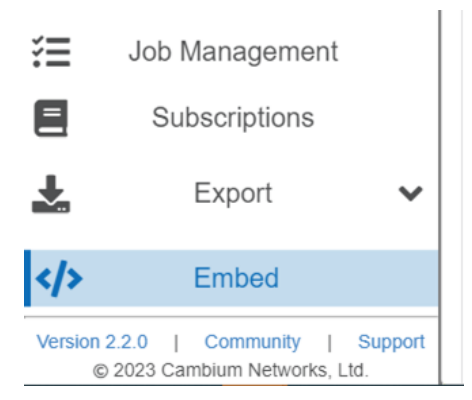

# <span id="page-6-1"></span>Working with tokens

The user is allowed to create embedded instances that are associated with a token when saved. The tokens are used to encapsulate the permissions and configuration for each embedded instance.

Figure 2: Working with tokens

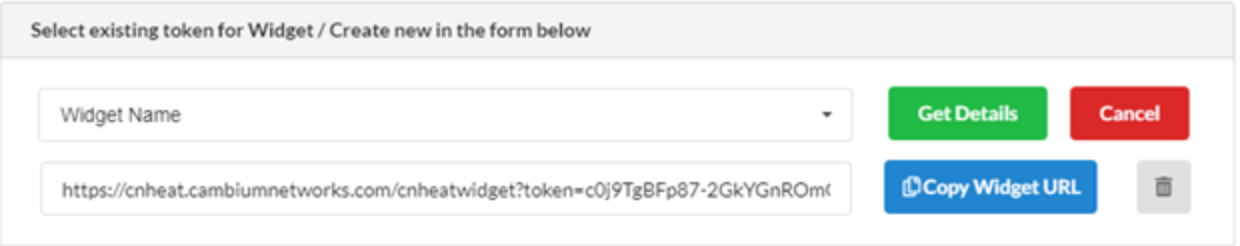

## <span id="page-6-2"></span>Creating new tokens

To create a new token, fill out the configuration form and click the Create Token button at the bottom. If a token is already loaded, then click the Cancel button in the top-right to clear the form to prepare it to generate a new token.

## <span id="page-6-3"></span>Loading existing tokens

To load a token, select the name of the token from the drop-down and click the Get Details button. A URL will be generated which can be used as the source of an iframe tag or can be copy/pasted into a browser to test settings.

## <span id="page-6-4"></span>Deleting existing tokens

To delete a token, select the name of the token from the drop-down and click the trash icon.

# <span id="page-7-1"></span><span id="page-7-0"></span>**Configuration**

## Name

Defines the friendly name of the configuration instance.

Figure 3: Name

Name<sup>\*</sup>

<span id="page-7-2"></span>Widget Name

# Domain Whitelist

Defines a whitelist of (comma separated) domains with access to load the token instance. This whitelist protects the token so that it cannot be loaded outside of the specified domains. When it is accessed from an unauthorized domain the user receives an error that states "Note: Coverage validation is unavailable at this time."

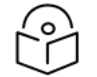

### Note

When loading the tokenized URL directly into the browser (outside of an iframe), cnHeat attempts to authenticate the user based on project-level user permissions. Valid users successfully load the URL, and invalid users see the error message "Note: Coverage validation is unavailable at this time".

Figure 4: Domain Whitelist

```
Domain Whitelist* <sup>@</sup>
```
acmeinternet.com.www.acmeinternet.com

# <span id="page-7-3"></span>Description

Defines the description of the instance for user reference.

Figure 5: Description

Description

Widget Description

# <span id="page-7-5"></span><span id="page-7-4"></span>Lead Generation

## Enable Web Lead Form option

Enables the web lead generation feature.

Figure 6: Enable web lead form

← Enable Web Lead Form

When enabled the user is presented with a form that they must fill out before coverage is shown. The information collected in the form in conjunction with their Lat/Lon is provided to the operator as a web lead.

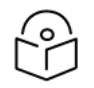

### **Note**

Enabling this feature removes the ability to display the height and signal strength sliders in the embedded instance.

An Email field is presented at the bottom of the form. Any received web leads are then emailed to the provided emails with JSON and XML attachments of the data for programmatic parsing. Additionally, the user can specify one of a handful of integrated 3rd party systems to push the leads.

# <span id="page-8-0"></span>Map Nav Disabled option

URL: "disableMapNavControl" (true|false) Example: disableMapNavControl=false Disables pan and zoom functionality. Figure 7: Map Nav Disabled

<span id="page-8-1"></span>Map Nav Disabled  $\checkmark$ 

# Hide +/- zoom buttons

URL: "showMapZoomControl" (true|false)

Example: showMapZoomControl=false

Hides the plus and minus zoom controls in the bottom-right corner of the map view.

Figure 8: Hide +/- zoom buttons

 $\blacktriangleright$  Hide +/- zoom buttons

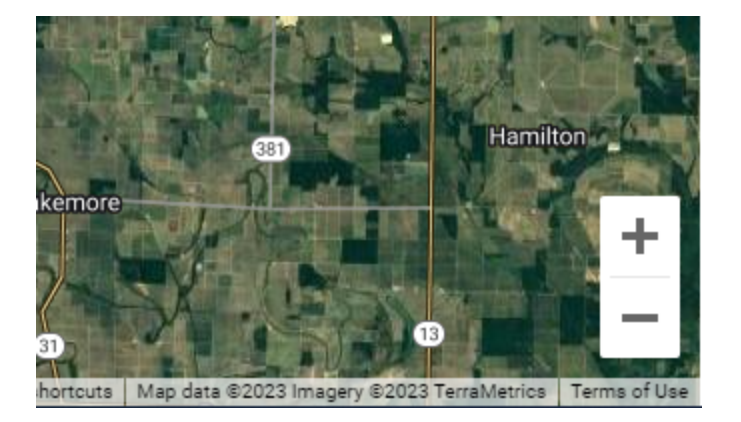

## <span id="page-8-2"></span>Latitude

URL: "lat"

Example: lat=33.875

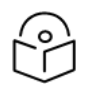

Must be used in conjunction with "lng".

Defines the latitude of the center point of the map view when it is first loaded. The Latitude/Longitude works in conjunction with Zoom to set up the initial view of the map.

#### Figure 9: Latitude

**Note** 

#### Latitude<sup>\*</sup>

<span id="page-9-0"></span>34.799423

# Longitude

#### URL: "lng"

Example: lng=-98.321

**Note** Must be used in conjunction with "lat".

Defines the longitude of the center point of the map view when it is first loaded. The Latitude/Longitude works in conjunction with Zoom to set up the initial view of the map.

#### Figure 10: Longitude

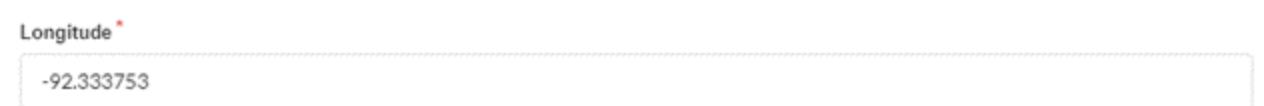

## <span id="page-9-1"></span>Zoom

URL: "zoom" (1-23)

### Example: Zoom=18

Defines the zoom when the map view is first loaded. The zoom works in conjunction with the Latitude/Longitude to set up the initial view of the map. The valid values for zoom are 1-23.

#### Figure 11: Zoom

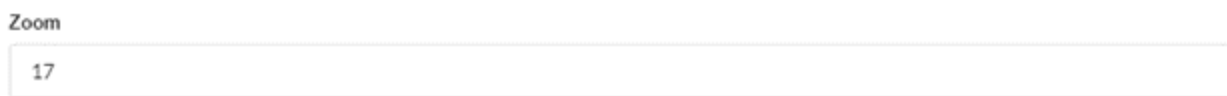

### Zoom 2

The following figure shows an example of the resolution that is expected at Zoom 2.

### Figure 12: Zoom 2 view

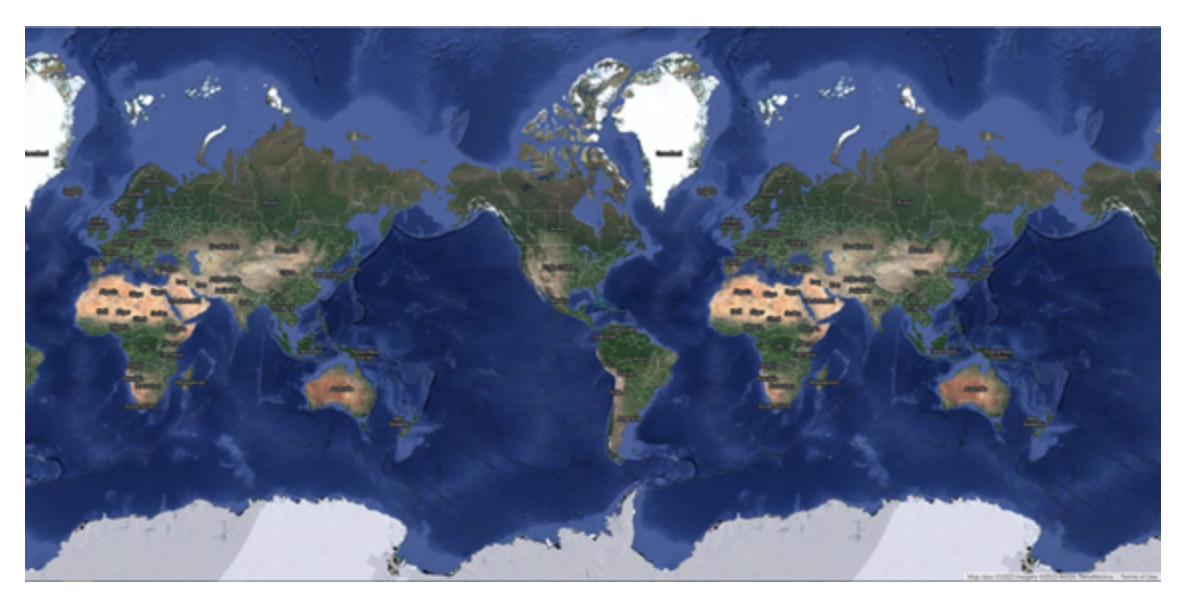

## Zoom 19

The following figure shows an example of the resolution that is expected at Zoom 19.

Figure 13: Zoom 19 view

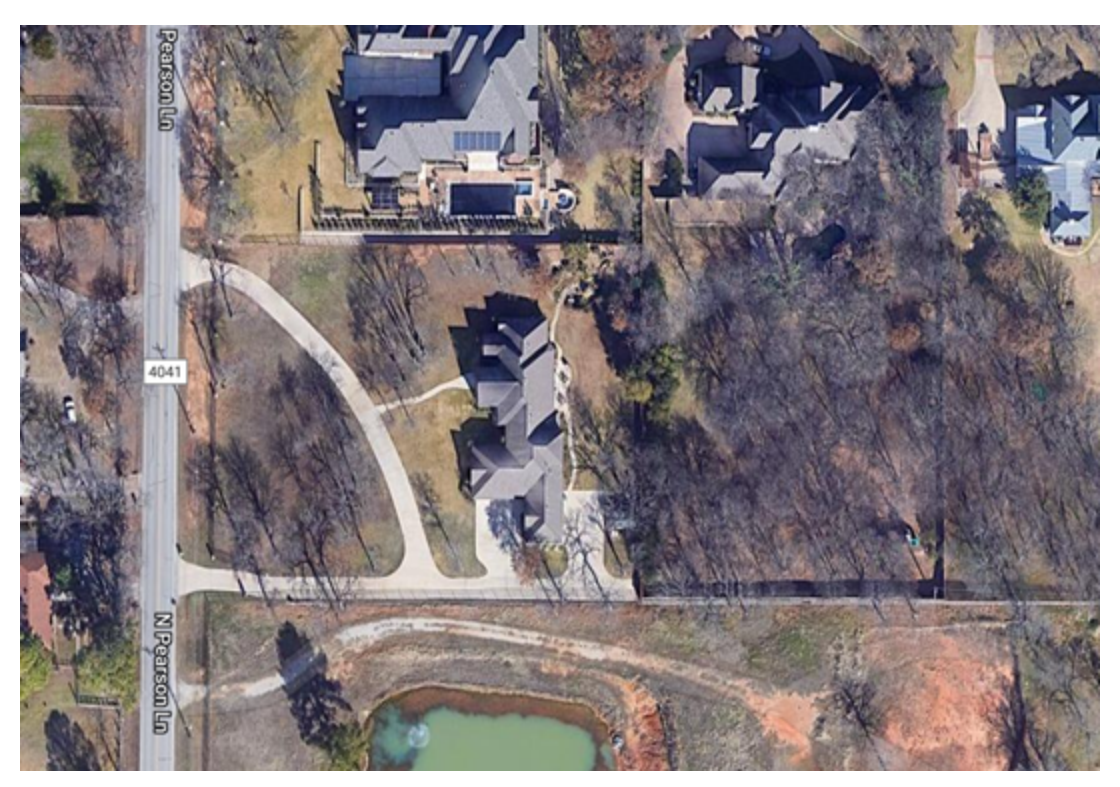

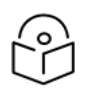

Note

The Latitude, Longitude, and Zoom parameters serve as the default (fall-through) settings when Enabled Web Lead Form or Define Location for Point Analysis are not specified. Enabling either of those settings will override the default Latitude, Longitude, and Zoom settings.

## <span id="page-11-0"></span>Display Map Type

URL: "showMapTypeButton" (true|false|locked)

#### Example: showMapTypeButton=false

Toggles the display of the button in the upper-left corner of the map view to select either the Map or Satellite view.

Figure 14: Display Map Type

Display Map Type

True

This toggle button can be one of the following:

- (True) > Shown/Controllable
- (False) > Hidden/Not Controllable
- (Locked) > Shown/Not Controllable

Note

The default setting is configured independently.

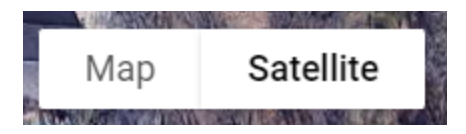

### <span id="page-11-1"></span>Map Type

URL: "mapTypeButton" (roadmap|satellite)

Example: mapTypeButton=satellite

Defines the default option for the Map/Satellite button.

Figure 15: Map type

<span id="page-11-2"></span>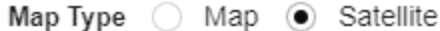

## Display Search Bar

URL: "showSearchBar" (true|false)

Example: showSearchBar=false

Displays the address search bar in the upper-left corner of the map view.

#### Figure 16: Display Search Bar

Display Search Bar

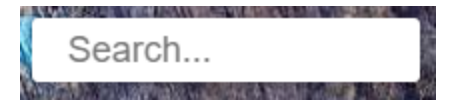

# <span id="page-12-0"></span>Display LOS/NLOS Button

URL: "showPropagationButton" (true|false|locked)

Example: showPropagationButton=false

Toggles the display of the LOS/NLOS button in the bottom-left corner of the map view.

Figure 17: Display LOS/NLOS Button

Display LOS/NLOS Button

False

This toggle button can be one of the following:

- (True) > Shown/Controllable
- (False) > Hidden/Not Controllable
- (Locked) > Shown/Not Controllable

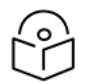

Note

The default setting is configured independently.

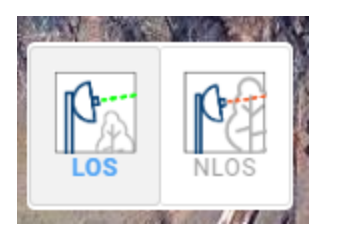

## <span id="page-12-1"></span>Propagation button

URL: "propagationButton" (los|nlos)

Example: propagationButton=los

Defines the default option for the LOS/NLOS toggle button in the bottom left corner of the map view.

Propagation Button

LOS

٠

٠

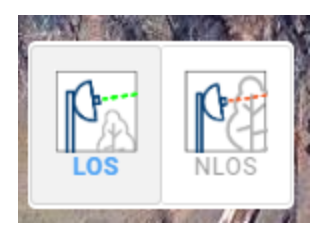

# <span id="page-13-0"></span>Display Height Reference Button

URL: "showHeightRefButton" (true|false|locked)

Example: showHeightRefButton=false

Toggles the display of the AboveGround/AboveClutter button in the bottom-left corner of the map view.

Figure 18: Display Height Reference Button

Display Height Reference Button

False

This toggle button can be one of the following:

- (True) > Shown/Controllable
- (False > Hidden/Not Controllable
- (Locked) > Shown/Not Controllable

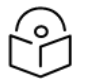

## Note

The default setting is configured independently.

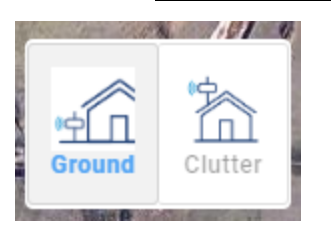

## <span id="page-13-1"></span>Height Reference

URL: "heightReferenceButton" (ground|clutter)

Example: heightReferenceButton=ground

Defines the default option for the AboveGround/AboveClutter toggle button in the bottom-left corner of the map view.

Figure 19: Height Reference

#### **Height Reference**

Above Ground

÷

٠

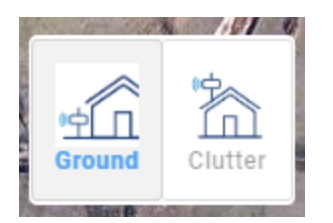

# <span id="page-14-0"></span>Display Height Slider

URL: "showHeightSlider" (true|false|locked)

Example: showHeightSlider=false

Toggles the display of the height slider which allows a user to adjust the prediction by filtering out coverage above the set value.

Figure 20: Display Height Slider

Display Height Slider

False

This value can either be:

- (True) > Shown/Controllable
- (False) > Hidden/Not Controllable
- (Locked) > Shown/Not Controllable

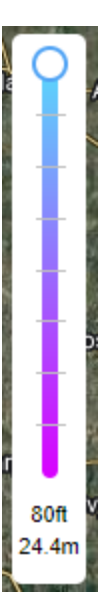

# <span id="page-14-1"></span>Height Units

URL: "heightUnit" (ft|m)

Example: heightUnit=ft

Defines the vertical units used for the height (Meters/FeetFeet/Meters).

÷

#### Figure 21: Height Units

**Height Units** 

<span id="page-15-0"></span>Meters

## Height

URL: "heightSlider" (0 to 80) ft -OR- (0 to 24.4) m

Example: heightSlider=30

Defines the initial height when the map is loaded.

Figure 22: Height

Height (m)

9

# <span id="page-15-1"></span>Display Signal Slider

URL: "showSignalSlider" (true|false|locked)

Example: showSignalSlider=false

Toggles the display of the horizontal signal strength slider in the bottom left of the map view.

Figure 23: Display Signal Slider

Display Signal Slider

False

This value can be one of the following:

- (True) > Shown/Controllable
- (False) > Hidden/Not Controllable
- (Locked) > Shown/Not Controllable

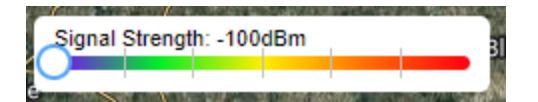

## <span id="page-15-2"></span>Signal Strength

URL: "signalSlider" (-40 to -100) dBm

Example: signalSlider=-72

Defines the initial signal strength when the map is loaded.

Figure 24: Signal Strength

Signal Strength (dBm)

 $-72$ 

.

٠

# <span id="page-16-0"></span>Map Color View

URL: "mapColorButton" (signalview|heightview|RRGGBB)

Example: mapColorButton=signalview OR mapColorButton=33ff33

Sets the rendering of the heat maps.

Figure 25: Map Color View

#### Map Color View

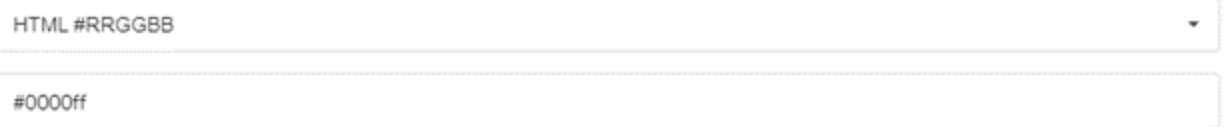

This value can be one of the following:

- <sup>l</sup> (Signal View) > Default view that shows a Red to Blue heatmap based on the signal strength
- <sup>l</sup> (Height View) > Alternate view that shows a Cyan to Fuscia heatmap based on the install height
- <span id="page-16-1"></span>• (HTML #RRGGBB) > Simplified view showing a single color for all coverage.

## Display Map View Toggle Button

URL: "showMapColorButton" (true|false|locked)

Example: showMapColorButton=false

Toggles the display of the map view button that allows users to switch between signal strength and height view.

Figure 26: Display Map View Toggle Button

Display Map View Toggle Button

<span id="page-16-2"></span>False

## Aggregate Predictions

Works in conjunction with the list of selectable predictions. All selected predictions are merged together on the back end to create a single merged Aggregate Prediction.

Figure 27: Aggregate Predictions

Aggregate Predictions

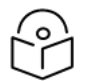

### **Note**

Predictions are merged in a scheduled job that occurs every night at 00:00 GMT. The first time a set of predictions is aggregated for a project, the user receives the 'Note: Coverage validation is unavailable at this time.' error message until the merge completes. If changes are made to the selection of predictions after this point, the old merged prediction continues to be shown until the new one is available.

÷

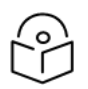

### Note

Aggregated predictions can be shared among multiple tokens. For example, aggregating a subset of predictions for one token, allowing it to merge, and then creating a new token with the same subset of predictions does not require another merge job to run. The aggregated predictions of the first token will automatically be used for the second token.

## <span id="page-17-0"></span>Coverage Success Message

Displays a success message after all tiles are rendered on the screen. The Aggregate Predictions option must be enabled to activate this menu option.

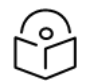

Note

To disable the Success Message altogether, clear the text and update the token.

Figure 28: Coverage Success Message

Coverage Success Message

<span id="page-17-1"></span>Note: Loading complete.

## Display Opacity

URL: "showOpacitySlider" (true|false|locked)

Example: showOpacitySlider=false

Toggles the display of the opacity slider.

Figure 29: Display Opacity

**Display Opacity** 

False

This value can be one of the following:

- (True) > Shown/Controllable
- (False) > Hidden/Not Controllable
- (Locked) > Shown/Not Controllable

#### Figure 30: Opacity

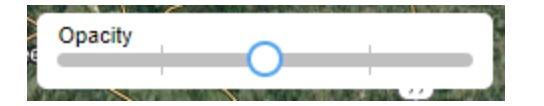

## <span id="page-17-2"></span>Opacity Value (%)

URL: "opacitySlider" (0 to 100)%

Example: opacitySlider=50

Sets the initial opacity for predictions when the map is loaded.

٠

#### Figure 31: Opacity Value (%)

Opacity Value (%)

50

Figure 32: Opacity

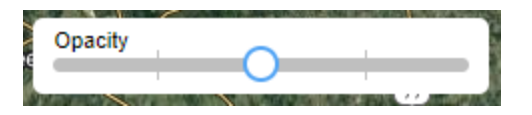

## <span id="page-18-0"></span>Hide Tower Icons

URL: "showTowerIcon" (true|false)

Example: showTowerIcon=false

Hides all tower icons, lines, and their labels from the map view and the Point Analysis tool.

Figure 33: Hide Tower Icons

<span id="page-18-1"></span> $\blacktriangleright$  Hide Tower Icons

## Show All Predictions

URL: "showAllPredictions" (true|false|auto)

Example: showAllPredictions=false

Sets the initial display configuration (Show All-active/Hide All-inactive) of the prediction list.

Figure 34: Show All Predictions

**Show All Predictions** 

True

This value can be one of the following:

- <sup>l</sup> (True) > All predictions are shown(active) by default.
- <sup>l</sup> (False) > All predictions are hidden(inactive) by default.
- <sup>l</sup> (Auto) > Projects with a smaller number of predictions will show(active). For larger projects, the predictions are hidden(inactive) by default.

Figure 35: Show All

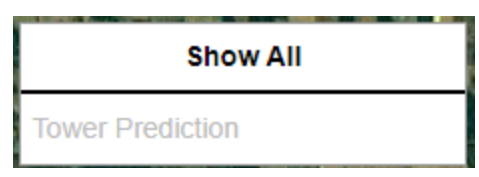

## <span id="page-18-2"></span>Display Prediction List

URL: "showPredictionList" (true|false|locked)

÷

#### Example: showPredictionList=false

Displays the prediction list option on the right side of the map view. This affects the visibility of the list and not which predictions are active/inactive.

Figure 36: Display Prediction List

**Display Prediction List** 

False

This value can be one of the following:

- (True) > Shown/Controllable
- (False) > Hidden/Not Controllable
- <span id="page-19-0"></span>• (Locked) > Shown/Not Controllable

## Select Predictions

Allows the user to select predictions to be passed to the map view as options.

Figure 37: Select Predictions

#### Include the Following Predictions:

Select All

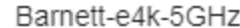

KAUZ-e4k-5GHz

Memorial-e4k-5GHz

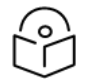

### Note

Predictions that are not selected are entirely hidden or ignored by the embed instance. This functionality operates independently of the towers. To hide towers, use the Hide Tower Icons option.

## <span id="page-19-1"></span>Disable Point Analysis

URL: "disablePointAnalysis" (true|false)

Example: disablePointAnalysis=false

The Point Analysis feature returns the signal level available for the selected location at various installation heights. When the Disable Point Analysis option is selected, users are unable to left-click on the map to bring up this dialog.

#### Figure 38: Disable Point Analysis

Disable Point Analysis

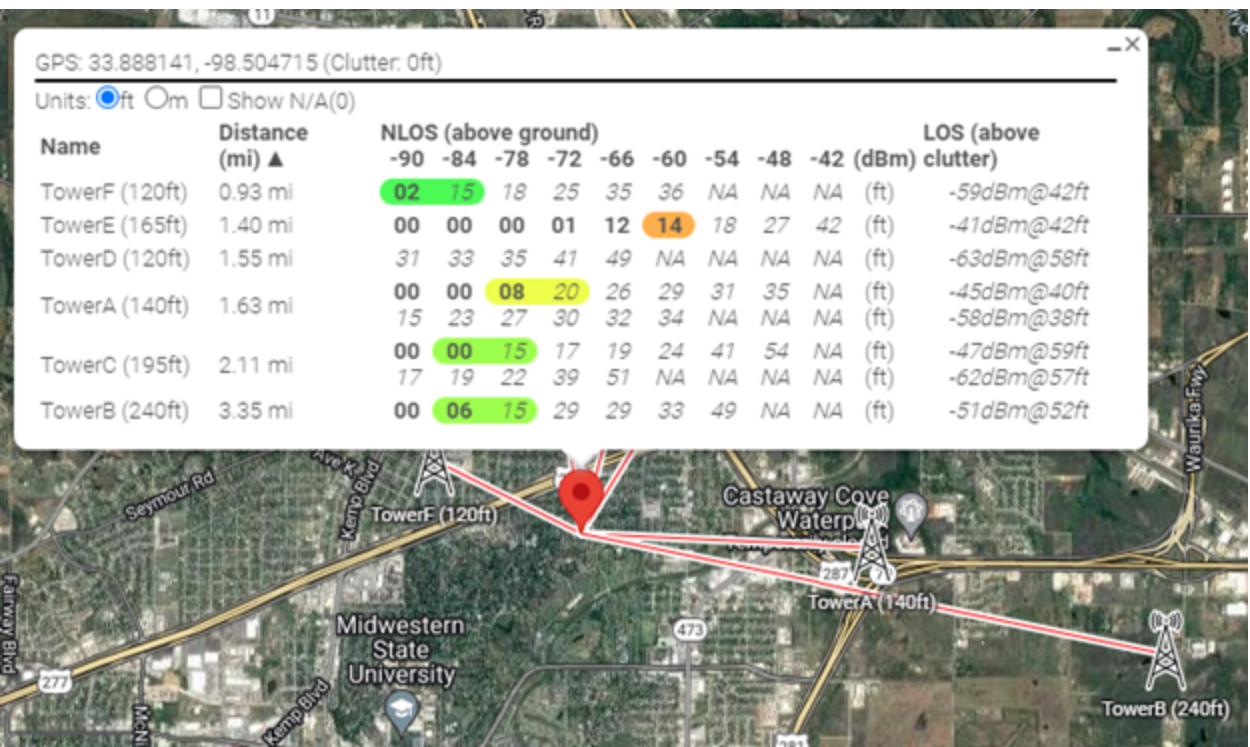

## <span id="page-20-0"></span>Define Location for Point Analysis

URL: N/A - Defining a location with the pointAnalysisLocation parameter below automatically enables this option.

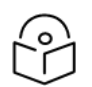

## Note

Requires a location to be defined with the Location option below.

Enables the Point Analysis dialogue on initial map load.

Figure 39: Define Location for Point Analysis

<span id="page-20-1"></span>Define Location for Point Analysis

## Location

URL: "pointAnalysisLocation" (lat/lon or address)

Example: pointAnalysisLocation=33.81,-98.43

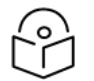

## **Note**

Requires Define Location for Point Analysis to be true with option above.

Defines the location for the point analysis on the initial map view load.

#### Figure 40: Point Analysis Location

#### Location\*

Search address or lat/long

This value can be one of the following:

- $\cdot$  Lat/Lng
- <span id="page-21-0"></span>• Address

## Point Analysis Units

URL: "pointAnalysisUnit" (ft|m)

Example: pointAnalysisUnit=ft

Defines the default units(ft/m) of the Point Analysis tool.

Figure 41: Point Analysis Units

**Point Analysis Units** 

<span id="page-21-1"></span>Feet

## Point Analysis Show NA

URL: "pointAnalysisShowNA" (true|false)

Example: pointAnalysisShowNA=true

Sets the Show N/A option of the Point Analysis tool on initial map load.

Figure 42: Point Analysis Show NA

Point Analysis Show NA

## <span id="page-21-2"></span>Point Analysis Minimize

URL: "pointAnalysisMinimize" (true|false) Example: pointAnalysisMinimize=true Minimizes the Point Analysis dialogue on initial map load. Figure 43: Point Analysis Minimize

<span id="page-21-3"></span>Point Analysis Minimize

## Point Analysis Sort

URL: "pointAnalysisSortOrder" (nameasc|namedesc|distanceasc|distancedesc')

Example: pointAnalysisSortOrder=true

Sets the sort method for the point analysis pop-up.

÷

#### Figure 44: Point Analysis Sort

Point Analysis Sort

Distance Asc

This value can be one of the following:

- Name Asc
- Name Desc
- Distance Asc
- <span id="page-22-0"></span>• Distance Desc

# Lead generation

Figure 45: Fill out the form

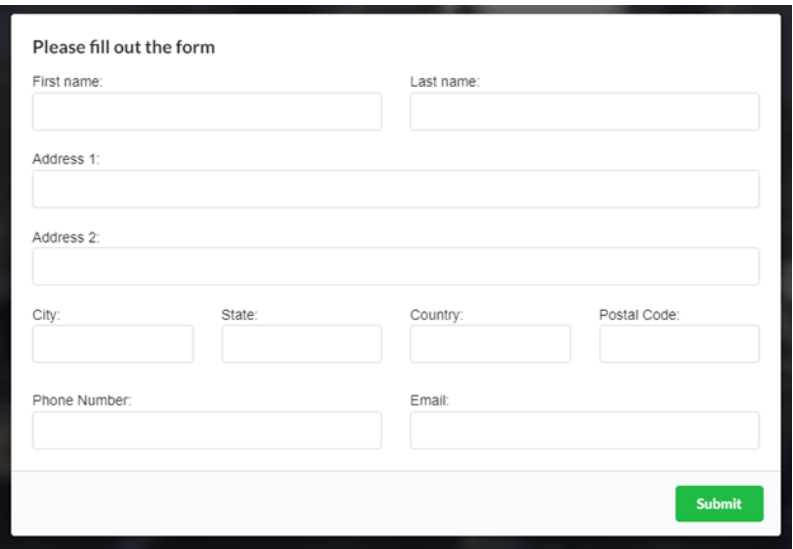

## <span id="page-22-1"></span>Email

Allows the user to define an email address where the web leads will be sent.

Figure 46: Email

Email\*

Email

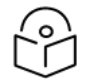

Note

Emails arrive from [cnheat@cnheat.cambiumnetworks.com.](http://cnheat@cnheat.cambiumnetworks.com./)

## <span id="page-22-2"></span>Push API

Allows web leads to be pushed to 3rd party systems.

 $\!\star$ 

### Figure 47: Push API

#### Push API

Push API

Currently supports the following services:

- Powercode
- Sonar
- Splynx
- Visp

 $\scriptstyle\star$ 

# <span id="page-24-0"></span>Appendix A: Web Lead Configuration

<span id="page-24-1"></span>While the Embed feature allows for flexibility in the individual control of each component of the map view, the following sections explain the recommended configuration while enabling the Web Lead form.

# Map navigation

Ensure the checkboxes for both Map Nav Disabled and Hide +/- zoom buttons are not selected.

Figure 48: Map navigation

Map Nav Disabled

Hide +/- zoom buttons

# <span id="page-24-2"></span>Hidden components

Hide the following components by setting them to False.

Figure 49: Hidden components

**Display Map Type** False  $\overline{\phantom{a}}$ **Display LOS/NLOS Button** False  $\overline{\phantom{a}}$ **Display Height Reference Button** False **Display Map View Toggle Button** False **Display Prediction List** False  $\overline{\phantom{0}}$ 

Also, disable the Display Search Bar checkbox.

Figure 50: Display Search Bar

<span id="page-24-3"></span>Display Search Bar

# Setting the signal strength

To set the signal strength, perform the following steps:

- Propagation Button > (Either LOS or NLOS)
- Height Reference > (Either Above Ground or Above Clutter)
- Height Units > (Either Feet or Meters)
- Height > (Install height to show in coverage)
- <span id="page-25-0"></span>• Signal Strength > (Signal level cutoff to show in coverage)

# Configuring the color

To configure a color for shown predictions enable the **Aggregate Predictions** checkbox so that all the layers of coverage are combined into a single layer of coverage.

Figure 51: Aggregate Predictions

Aggregate Predictions

Configure the Map Color View to be a single color with the HTML #RRGGBB option and set the color value using the Single Color Signal Strength field.

Figure 52: Map Color View

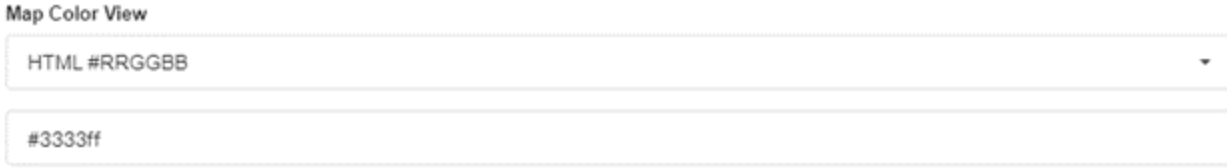

# <span id="page-25-1"></span>Point Analysis tool

Select Disable Point Analysis option to disable the point analysis tool.

Point Analysis tool

<span id="page-25-2"></span>Disable Point Analysis

# Select predictions to be shown to end users

Any predictions that are created in cnHeat after the configuration of the token must be added manually after they are created.

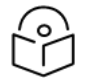

### Note

Web Leads are flushed from the cnHeat system after 30 days. If an issue occurs where leads stop propagating through to the operator, then contact cnHeat team ([cnheat@cambiumnetworks.com\)](http://cnheat@cambiumnetworks.com/) to ensure leads are not lost.

# <span id="page-26-1"></span><span id="page-26-0"></span>Appendix B: Push API

# Powercode

- Follow the instructions outlined in the Powercode documentation to create an API key for cnHeat to use. ([https://kb.powercode.com/?ht\\_kb=powercode-api\)](https://kb.powercode.com/?ht_kb=powercode-api)
	- o Note: Set Source IP to 18.117.41.239.
- In the cnHeat Embed configuration screen, make the following changes:
	- o Select Enable Web Lead Form.

Enable Web Lead Form

- Under Lead Generation,
	- o Enter the email address that should receive the web lead notifications.
	- o Select Powercode from the Push Systems drop-down menu.
	- o Enter the Powercode API endpoint into the URL field.
		- https://<your Powercode domain|IP>/api/1/
	- o Copy/paste the API key from the Powercode API configuration page into cnHeat.
	- o Click Update at the bottom of the Embed configuration screen to save changes.

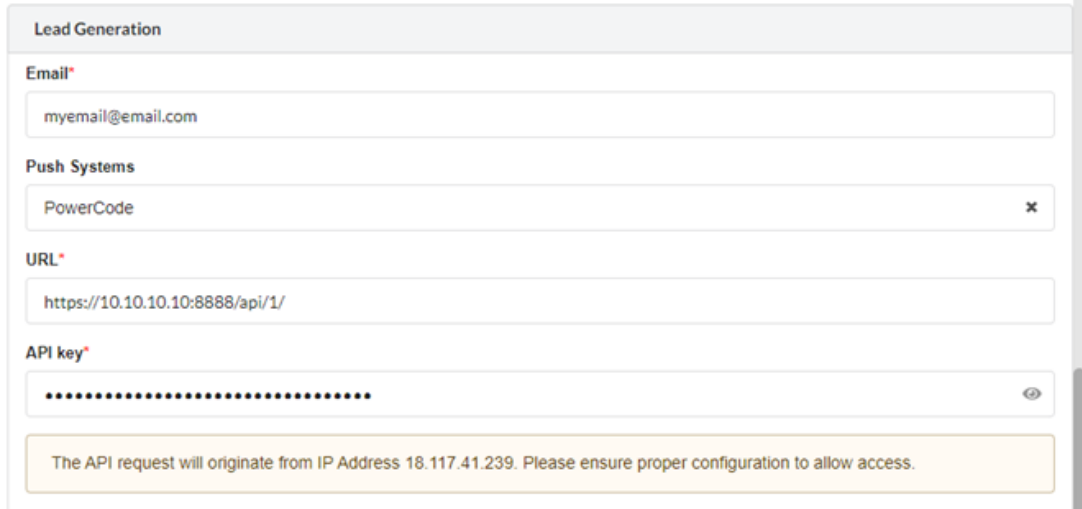

# <span id="page-26-2"></span>Sonar

<sup>l</sup> Follow the instructions outlined in the Sonar documentation to create a Personal Access Token for cnHeat to use. ([https://docs.sonar.expert/system/api-calls-using-third-party-applications-](https://docs.sonar.expert/system/api-calls-using-third-party-applications-personal-access-tokens)

#### [personal-access-tokens](https://docs.sonar.expert/system/api-calls-using-third-party-applications-personal-access-tokens))

- In the cnHeat Embed configuration screen, make the following changes:
	- o Select Enable Web Lead Form.

← Enable Web Lead Form

- Under Lead Generation,
	- o Enter the email address that should receive the web lead notifications.
	- o Select Sonar from the Push Systems drop-down menu.
	- o Enter the Sonar lead API endpoint into the URL field.
		- https://<your Sonar domain>/api/graphql
	- o Copy/paste the Personal Access Token from the Sonar Personal Access Token creation page into cnHeat.
	- o Enter the appropriate User Id, Ticket Group Id, and Inbound Mailbox Id.
	- o Click Update at the bottom of the Embed configuration screen to save changes.

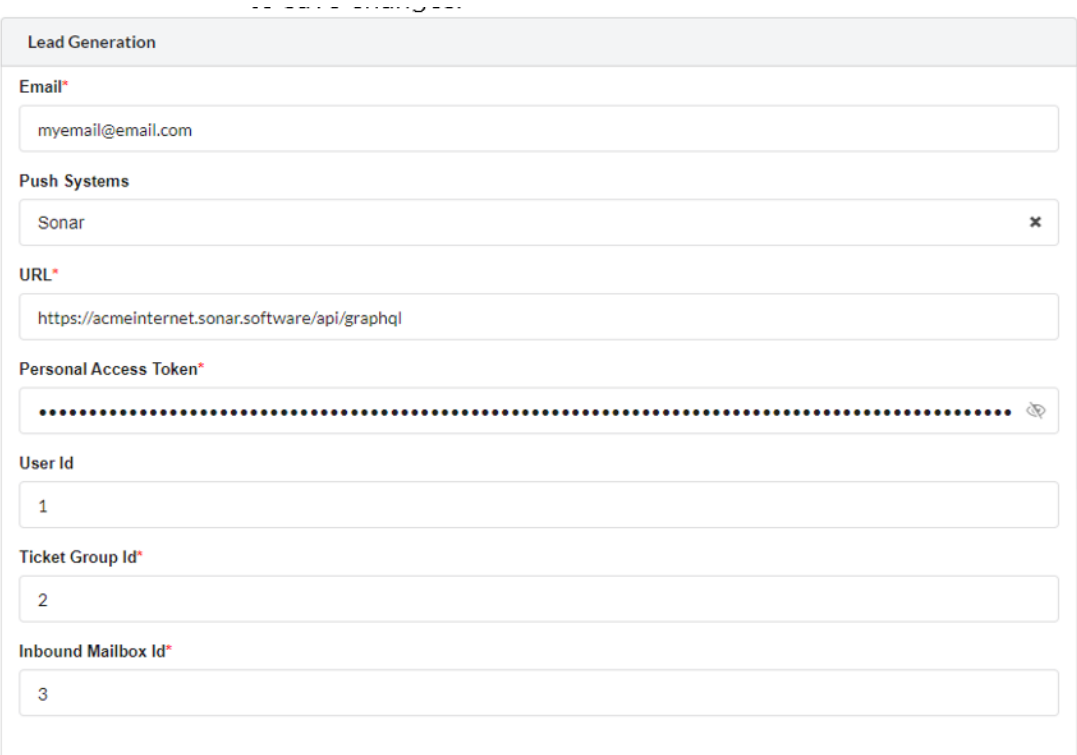

# <span id="page-28-0"></span>Splynx

- <sup>l</sup> Follow the instructions outlined in the Splynx documentation to create an API Key for cnHeat to use. ([https://wiki.splynx.com/en/4\\_1/administration/main/api\\_keys\)](https://wiki.splynx.com/en/4_1/administration/main/api_keys)
	- o Enable Unsecure access.
	- o Add the cnHeat Push System IP Address (18.117.41.239) to the Allowed list for IPs.

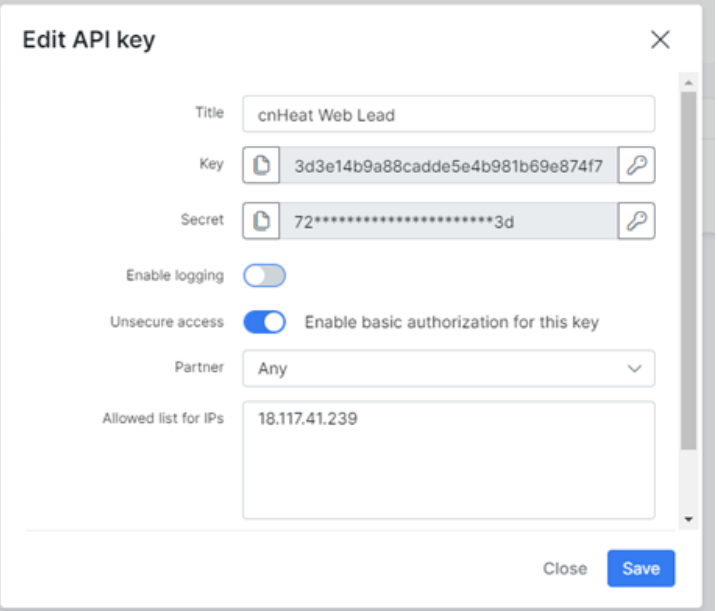

• Once the API Key has been created the permissions need to be modified to allow adding leads from this key. Click permissions icon for the key.

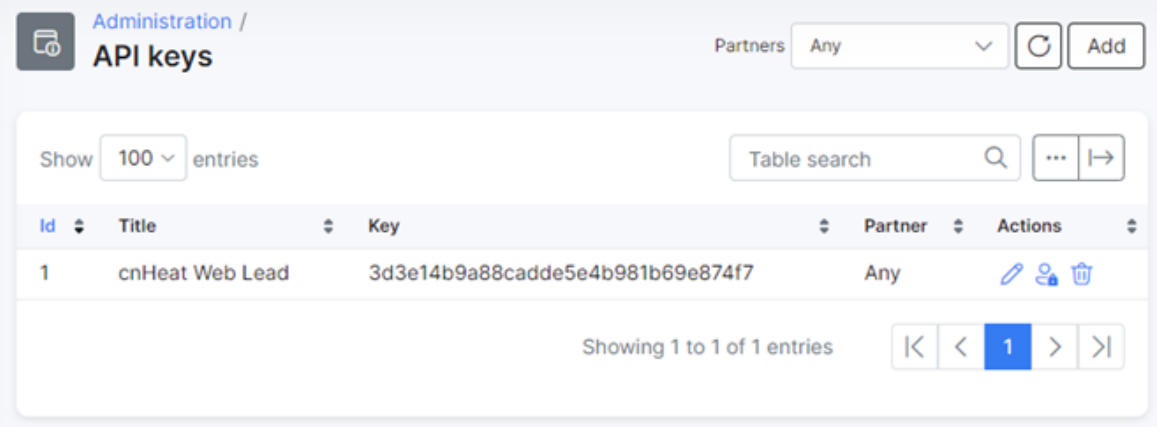

• Select CRM from the left menu and enable Leads > Add as shown in the figure.

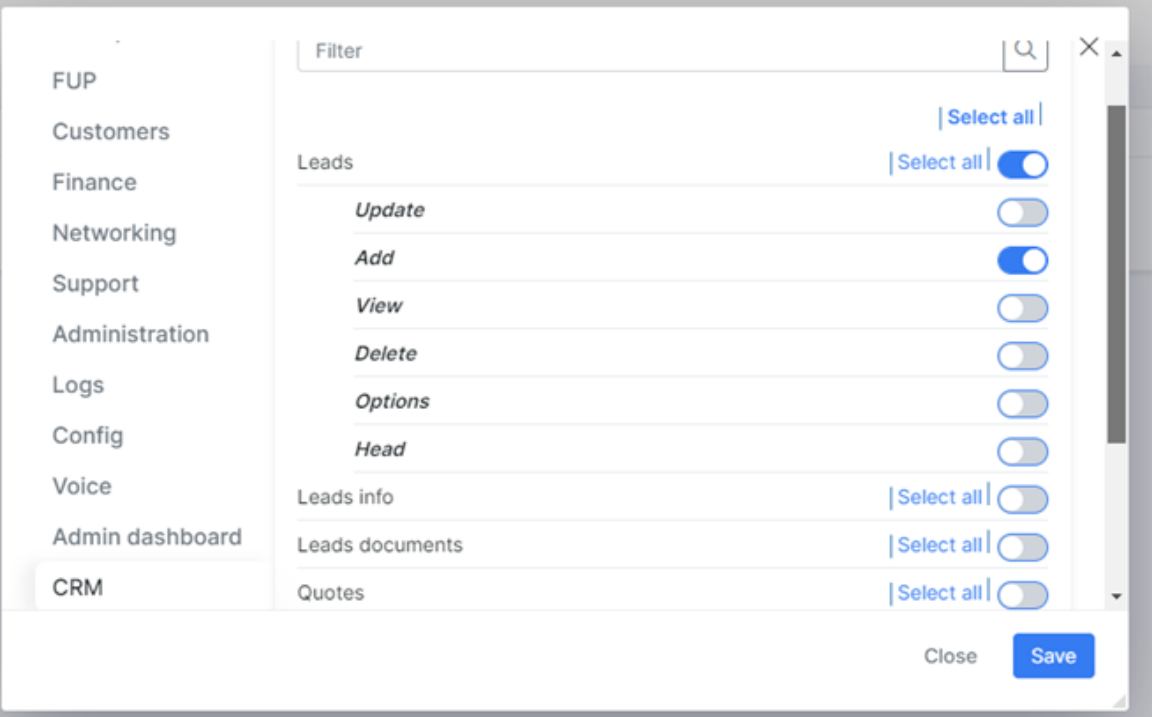

- In the cnHeat Embed configuration screen, make the following changes:
	- o Select Enable Web Lead Form.

← Enable Web Lead Form

- Under Lead Generation,
	- o Enter the email address that should receive the web lead notifications.
	- o Select Splynx from the Push Systems drop-down menu.
	- o Enter the Splynx lead API endpoint into the URL field.
		- https://<your Splynx domain>/api/2.0/admin/crm/leads
	- o Copy/paste the Access Key from the Splynx API key generation page into cnHeat.
	- o Copy/paste the Secret Key from the Splynx API key generation page into cnHeat.

o Click Update at the bottom of the Embed configuration screen to save changes.

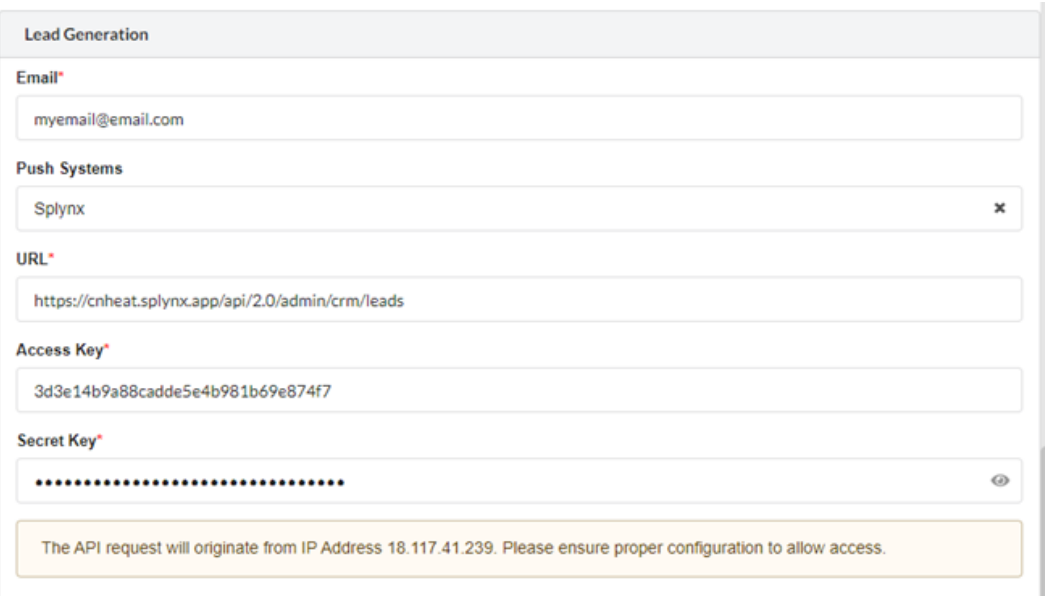

# <span id="page-30-0"></span>Visp

- Contact Visp to access a permanent Client ID/Secret. cnHeat uses this in conjunction with your Visp Username/Password to generate an API token on your behalf. (<https://graphql.visp.net/reference>)
- In the cnHeat Embed configuration screen, make the following changes:
	- o Select Enable Web Lead Form.

← Enable Web Lead Form

- Under Lead Generation,
	- o Enter the email address that should receive the web lead notifications.
	- o Select Visp from the Push Systems drop-down menu.
	- o Enter the following Visp information:
		- Client ID
		- Client Secret
		- **Username**
		- **Password**

o Click Update at the bottom of the Embed configuration screen to save changes.

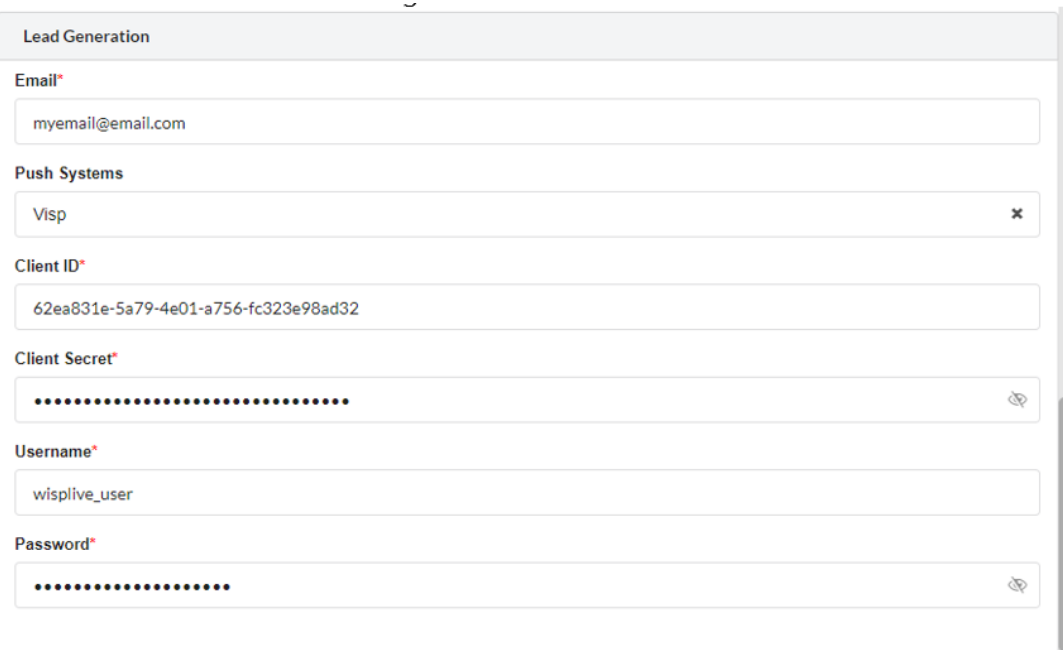

# <span id="page-32-0"></span>Cambium Networks

Cambium Networks delivers wireless communications that work for businesses, communities, and cities worldwide. Millions of our radios are deployed to connect people, places and things with a unified wireless fabric that spans multiple standards and frequencies of fixed wireless and Wi-Fi, all managed centrally via the cloud. Our multi-gigabit wireless fabric offers a compelling value proposition over traditional fiber and alternative wireless solutions. We work with our Cambium certified Connected Partners to deliver purpose built networks for service provider, enterprise, industrial, and government connectivity solutions in urban, suburban, and rural environments, with wireless that just works.

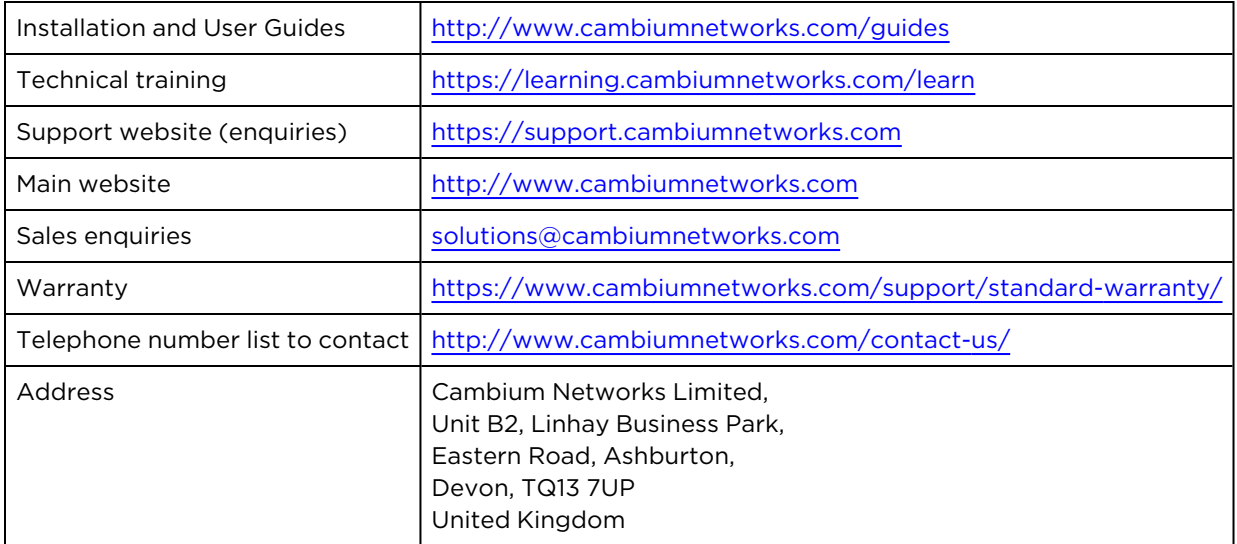

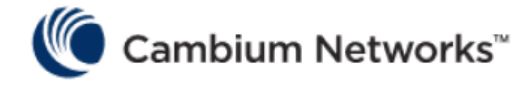

[www.cambiumnetworks.com](http://www.cambiumnetworks.com/)

Cambium Networks and the stylized circular logo are trademarks of Cambium Networks, Ltd. All other trademarks are the property of their respective owners.

© Copyright 2024 Cambium Networks, Ltd. All rights reserved.